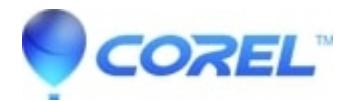

## **[Error 2203 during installation](http://kb.parallels.com/en/128338)**

## • Corel Other

Certain background services and startup items may cause application stability issues, specifically services which scan the system for viruses.

The easiest way to determine if services and startup items are at fault is to use MSCONFIG to disable these items (WINDOWS XP, Windows Vista, and Windows 7)

(For Windows Vista and Windows 7):

- Click Start | All Programs | Accessories | Run | type MSCONFIG and click OK.
- Follow instructions start into Step 2
- 1. Click Start | Run | type MSCONFIG.
- 2. In the System Configuration Utility dialog box, click the Startup tab.
- 3. Click the Disable All button.
- 4. Click the Services tab.
- 5. Place a check beside Hide All Microsoft Services (this will hide Microsoft Services from view).
- 6. Click the Disable All button.

7. Click ok and restart the computer. Once the system has restarted, attempt to recreate the problem. If the problem no longer occurs, you must use a process of elimination to identify which service or startup item is at fault.

NOTE: In some circumstances, certain processes or start-up items may have been disabled to prevent conflicts when running Windows. Make note of which items have been disabled as re-enabling all items may cause system problems.

Temporary Files

Temporary files are used by applications to facilitate a number of functions, but are primarily used to swap information from RAM to the hard disk (and vice versa). Often when applications crash, these files are left in the Temp folder and must be removed manually. To delete temporary files, do the following:

(For Windows Vista and Windows 7):

1. Click Start | All Programs | Accessories | Run | type %Temp% and click OK.

2. Follow instructions starting at Step 3

(For Windows XP):

- 1. Click Start | Run
- 2. Type the following and click OK: %temp%
- 3. In the window that appears, click Edit | Select All
- 4. With all objects selected, hit the delete key

At this point reinstall your CorelDRAW Graphic Suite X4 or CorelDRAW Graphics Suite X5.

Re-enable Services and Startup Items

(For Windows Vista and Windows 7):

? Click Start | All Programs | Accessories | Run | type MSCONFIG and click OK.

? Follow instructions start into Step 2

(For Windows XP):

- 1. Click Start | Run
- 2. Click Start | Run | type MSCONFIG.
- 3. In the System Configuration Utility dialog box, click the Startup tab.
- 4. Click the Enable All button.
- 5. Click the Services tab.
- 6. Deselect the box beside Hide All Microsoft Services
- 7. Click the Enable All button.
- 8. Click ok and restart the computer.

© 1985-2024 Corel. All rights reserved.